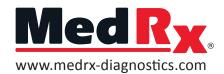

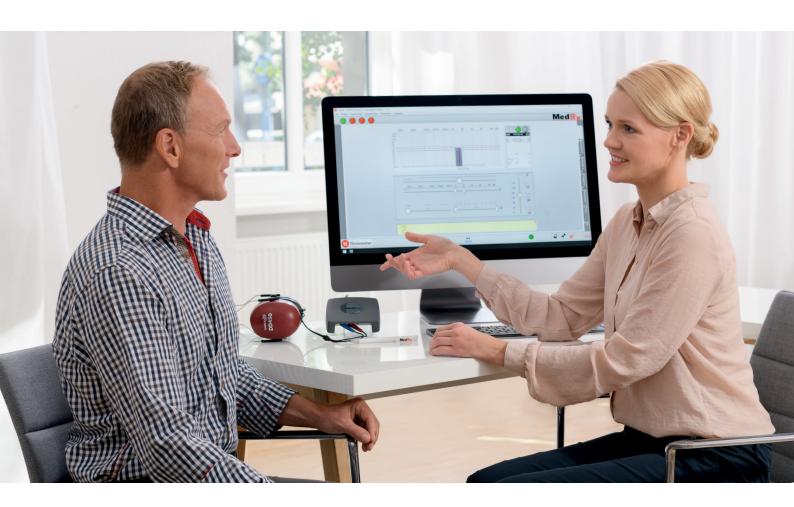

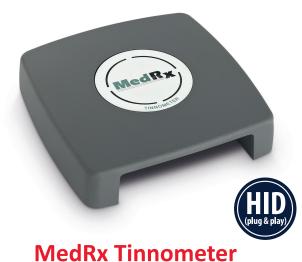

**Tinnitus Assessment** 

## QUICK GUIDE

## **Tinnometer Basics**

## **Identify Tinnitus**

Identify tinnitus frequency level, shape & tempo

#### **Tinnitus Threshold**

Lower matched tinnitus to find threshold

### **Mask Tinnitus**

Raise matched stimuli above tinnitus level and mask for 60 seconds

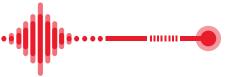

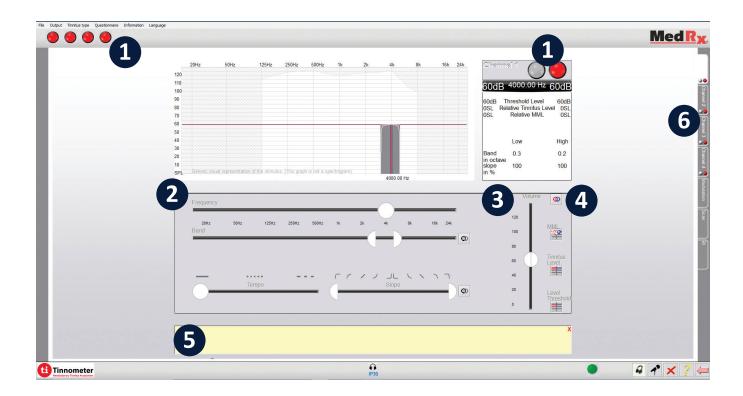

## **Overview of Main Screen Functions**

- 1. Click to start stimulus
- 2. Sliders to change frequency, bandwidth, tempo and slope
- 3. Slider to change intensity levels
- 4. Set minimum masking level, set matched tinnitus, set tinnitus threshold
- 5. Description of each item shows in yellow box at the bottom of screen
- 6. Channels designed to present multiple tinnitus stimuli simultaneously

# Break away from the limitations of your audiometer with a revolutionary new tool

The MedRx Tinnometer provides a whole new approach to tinnitus assessment. Confidently track your patient's tinnitus with tools designed specifically for tinnitus. Add recurring revenue with yearly tinnitus assessments. Track changes in tinnitus easily with Noah sessions. Generate customized reports specific to tinnitus assessments.

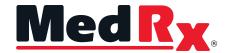

## Tinnometer Basics in 3 Quick Steps

## **Step 1** Identify Tinnitus

Identify tinnitus frequency level, shape & tempo

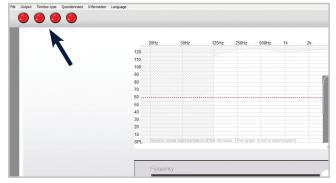

1. Turn tinnitus stimulus on by clicking a red dot.

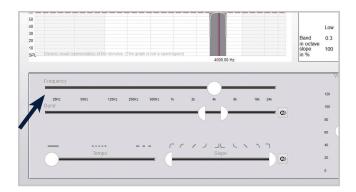

Match frequency level and band slope of tinnitus.Tempo will pulse sound to help with differentiation.

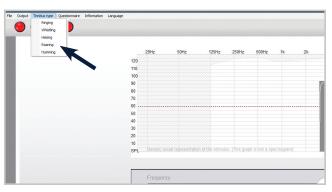

Use drop down to choose description of tinnitus sound.

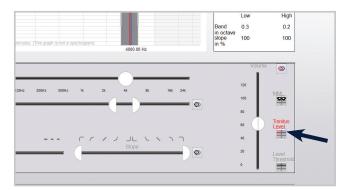

4. Click Tinnitus Level button.

## Step 2 Tinnitus Threshold

Lower matched tinnitus to find threshold

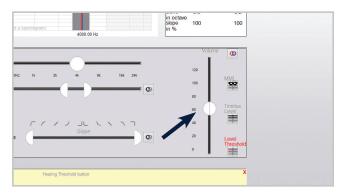

1. Lower level of matched tinnitus to patient threshold (usually 1-5 dB below matched level).

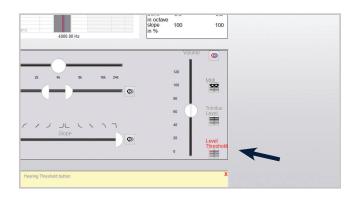

2. Click Level Threshold button.

## **Step 3** Mask Tinnitus

Raise stimulus above tinnitus level and mask for 60 seconds

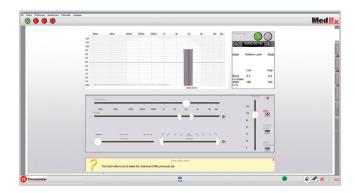

 Raise stimulus above tinnitus match (widen bandwidth if needed) until patient states they no longer hear their tinnitus. Play stimulus for 60 seconds and confirm continued masking.

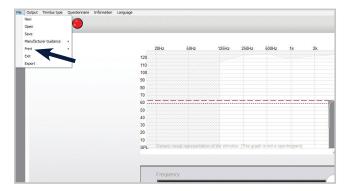

3. Save session and print report.

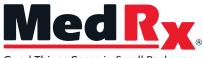

Good Things Come in Small Packages

#### **MedRx International**

MAICO Diagnostics GmbH Sickingenstr. 70-71 10553 Berlin, Germany Phone: +49 30 70 71 46 50 Fax: +49 30 70 71 46 99 Email: medrx-sales@maico.biz

www.medrx-diagnostics.com

Distributed by:

MX-TIN-INTDS-2 Rev. 2

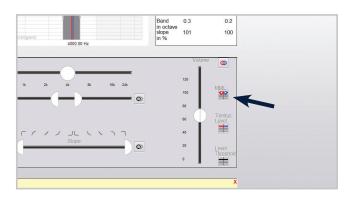

2. Click Set MML (Minimum Masking Level) button.

**Recall Prior Sessions** When opening prior sessions all data will be accessible. Right click any button to return to previous information.

### **Shortcut Keys**

Shift + ←/→: Moves ½ Octave

Page Up/Down: 5 dB Intensity Change Frequency Slider: Click and Drag for Small

**Frequency Changes** 

#### **Tinnometer Features**

- Control the Level, Shape & Frequency
- Customized Stimulus and Reports
- Test Time Under 10 Minutes
- Save and Recall Sessions
- Quickly Pitch Match
- Noah, TIMS, Blueprint OMS and Sycle Compatible

#### **Standard Accessories**

- DD450 Headphones
- Patient Response Switch
- Talkback Microphone
- Operator Mic / Monitor Headset
- Software & Manuals
- Carrying Case

#### **MedRx Minimum Computer Specs:**

Windows® PC compatible computer, Intel™ i5, 2.0 GHz or better. 4 GB RAM. 20 GB free hard drive space. Available 2.0 USB Port. Windows 10 or 11 Professional (32 Or 64-Bit).

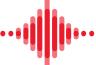